How to Integrate:

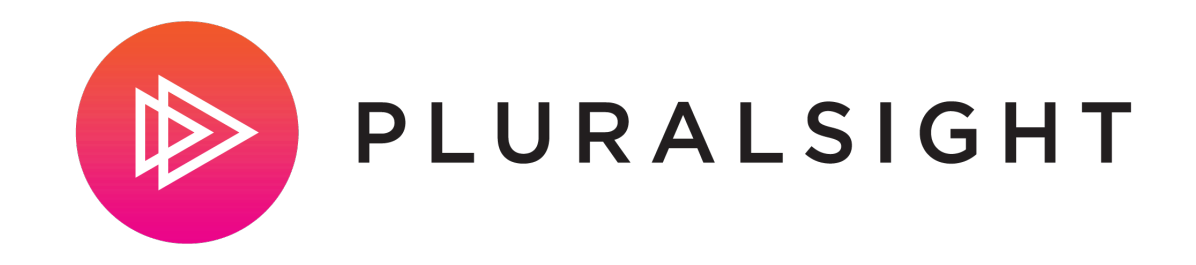

How to:

# Before you start

## Helpful tips to keep in mind

- <sup>1</sup> Please reach out to your contact at your content provider(s) for API keys and/or SSO credentials. Additionally, SSO is optional and is not required to setup the integration(s).
- 2 It can take up to 48 hours for new partner content to show up on Learning Hub. You will receive an email when the content is ready.
- Learners will need to log in with the content providers the first time in order to activate the integrations. 3

#### SSO & API setup details

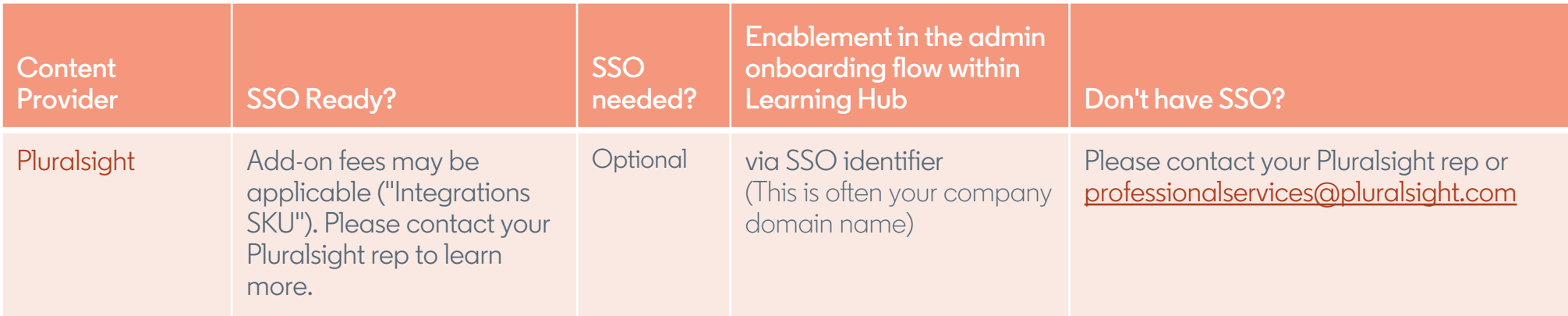

How to:

# Set up Pluralsight

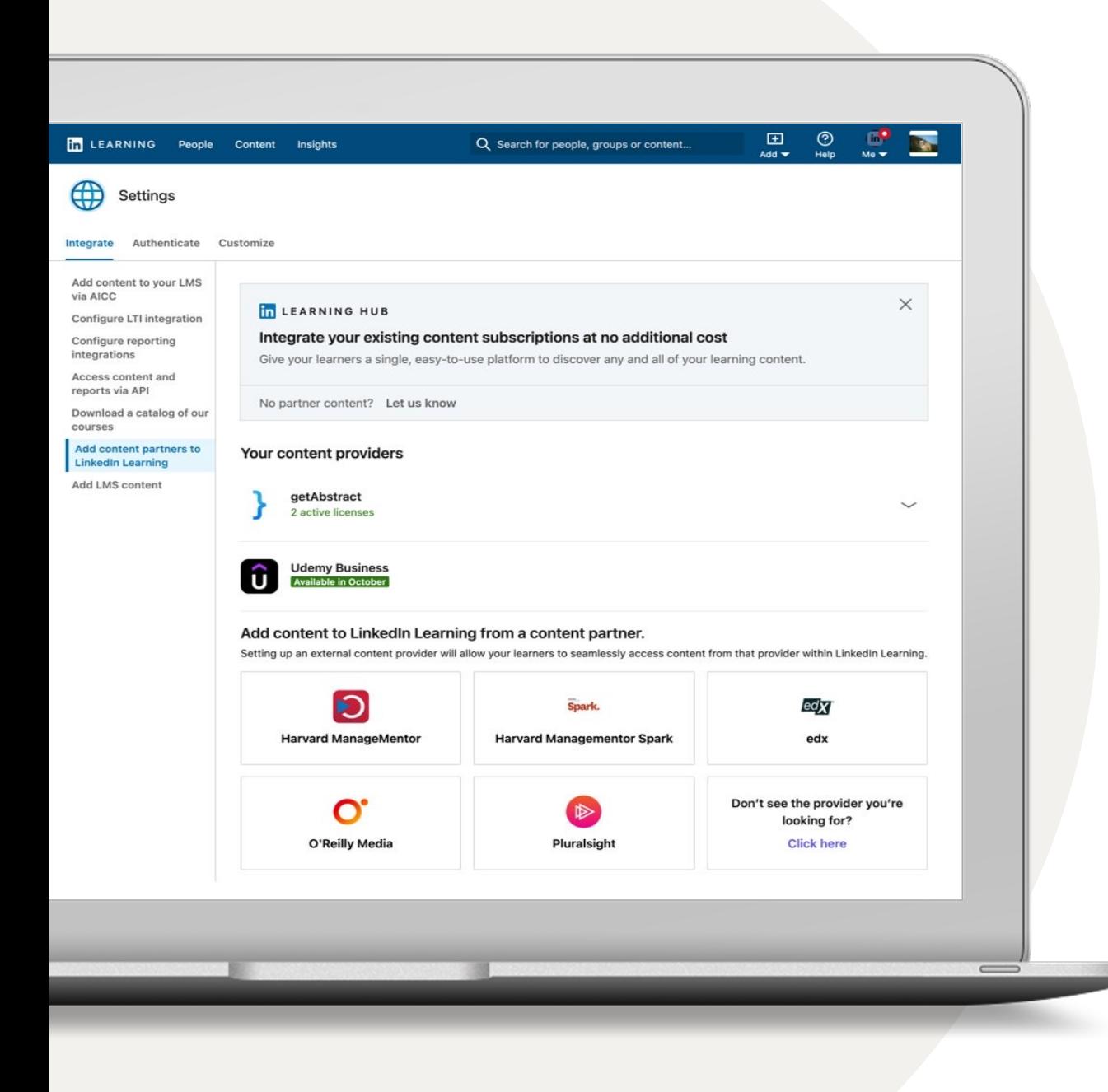

### Integrate your content subscriptions

- <sup>1</sup> Go to your name and select 'Integrate' from your dropdown. This should automatically go to the Settings section for your integrations.
- 2 Scroll to the bottom and select the option 'Add content partners.'
- 3 Based on which content partner(s) you are subscribed to, you can enable the following integrations:
	- getAbstract
	- Harvard ManageMentor
	- Harvard ManageMentor Spark
	- edX
	- O'Reilly
	- Pluralsight

## Set-up Pluralsight

Enter a name of your choosing for the license name. 1

- SSO is optional. If you would like to set it up, that will require the Pluralsight Add-on 'Integrations SKU'. Contact your Pluralsight Customer Success Representative to obtain the Company SSO identifier for your organization. 2
- Pluralsight Channels are optional. Please contact your Pluralsight Customer Success Representative for your API key to grant access to Pluralsight channels. 3

Determine which learners and groups can access Pluralsight content by granting access to all learners or certain groups. If enabling for certain groups, please create a LinkedIn Learning group first for those learners and select 'enable for certain groups'. 4

Click 'Next to continue. 5

**Tip:** SSO and Pluralsight Channels are optional. Please contact your Pluralsight representative if you would like to add-on the integrations SKU or your API key to enable either feature. For the content visibility step, please create a LinkedIn Learning Group first, if you select the option 'enable for certain groups.'

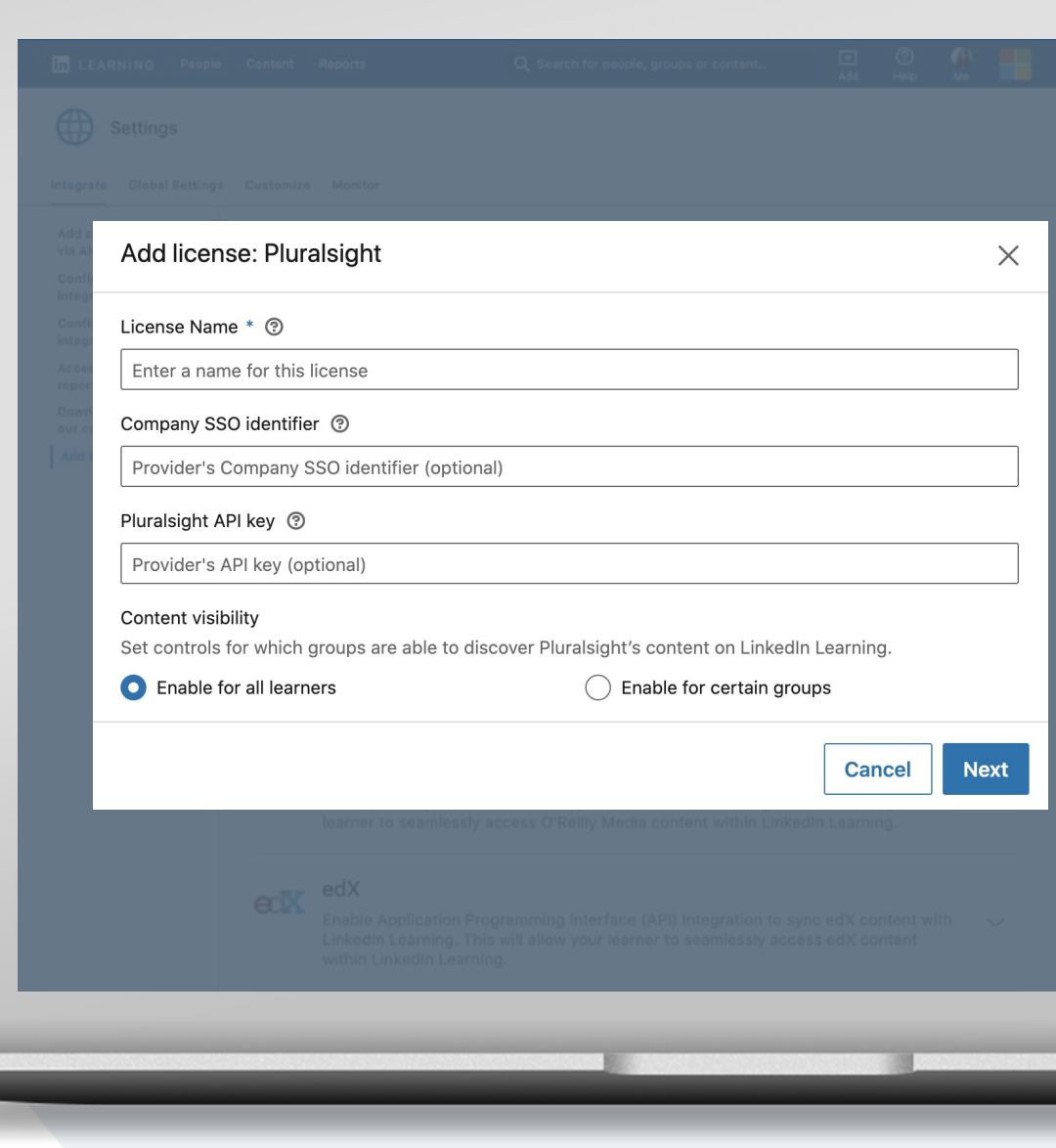

# Set-up Pluralsight

Select 'Verify Credentials." By hitting verify, this will open up a piece of sample content from the provider. If you are able to log-in via SSO then your SSO identifier is correct. 6

Select 'Save' to continue. 7

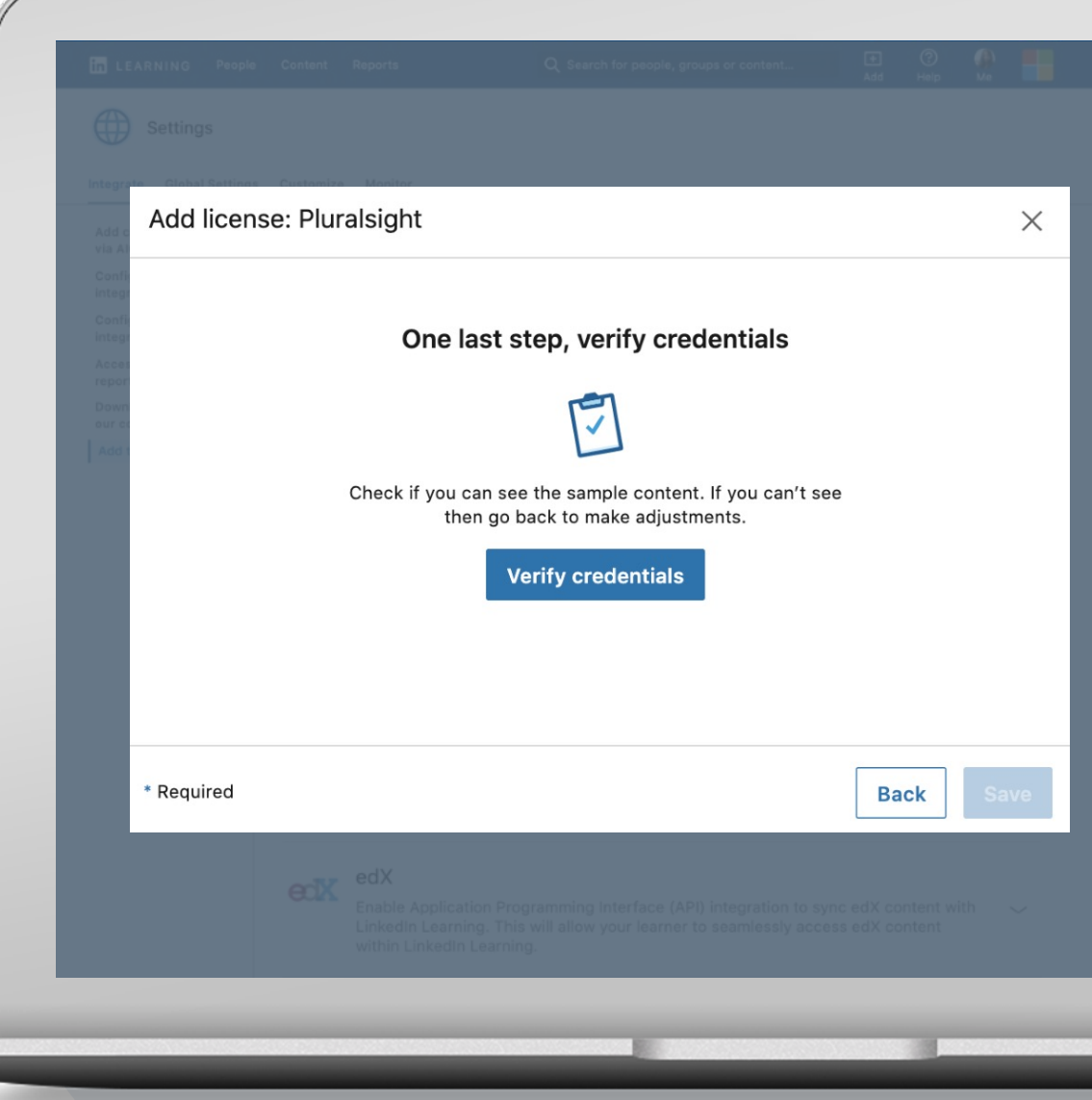

# Set-up Pluralsight

#### Select 'Okay, got it'. 8

Once you create a license, we will send you an email when your content is available. It can take up to 48 hours for new partner content to show up on LinkedIn Learning Hub.

**Yay!** You added your license. Look out for the email. It could take up to 48 hours for new Pluralsight content to show up in LinkedIn Learning.

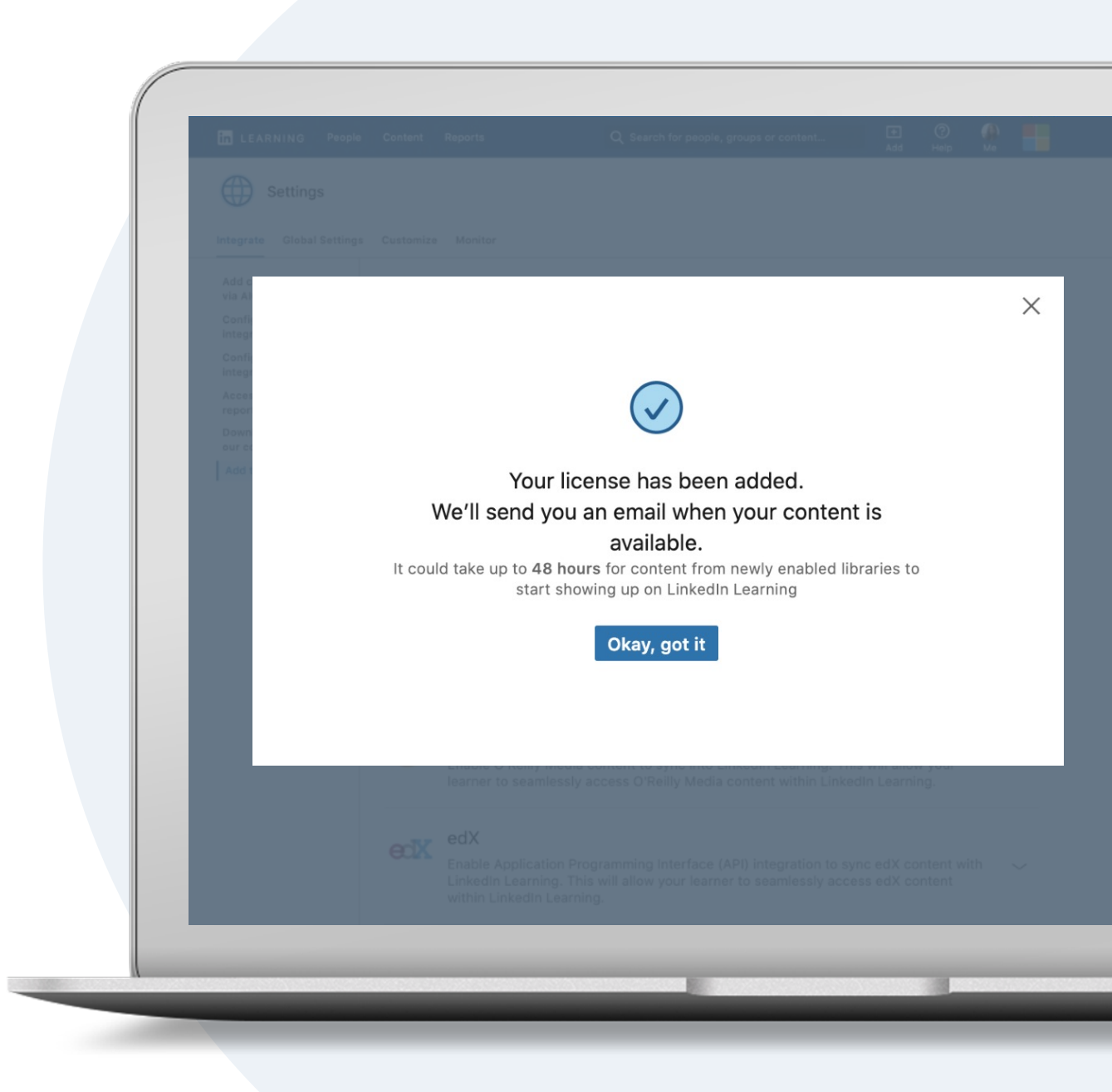

How to:

# Manage Licenses

#### Disable a license

If you would like to temporarily put your LinkedIn Learning Hub integration with a content partner on hold, you can choose to disable it by turning it off.

Please note that disabling a license does not delete the integration.

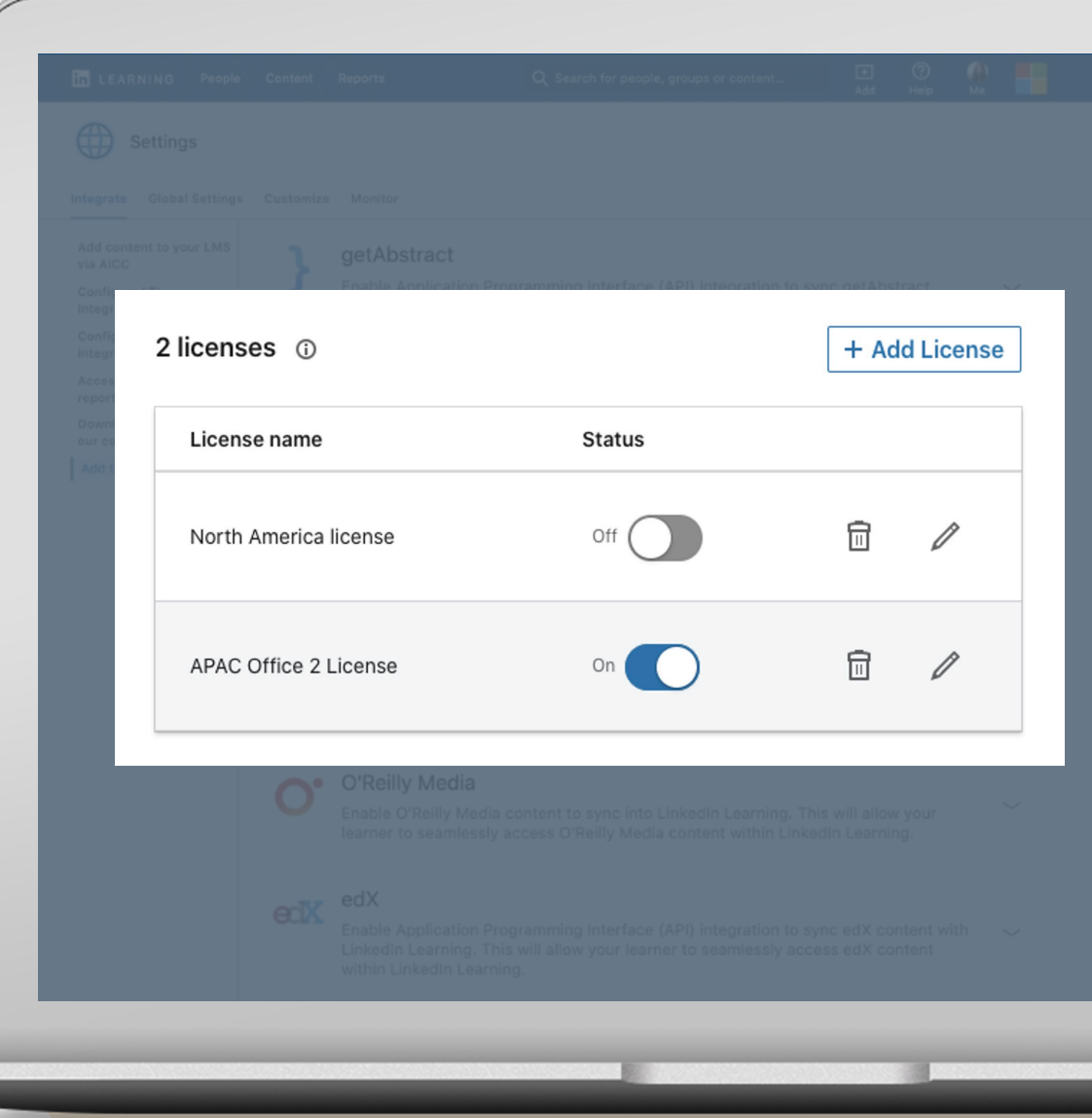

## Delete a license

If you would like to remove a content partner from LinkedIn Learning Hub permanently, you have the option to delete your license(s).

You will no longer see any of the partner content in your account and learners will no longer be able to consume the content.

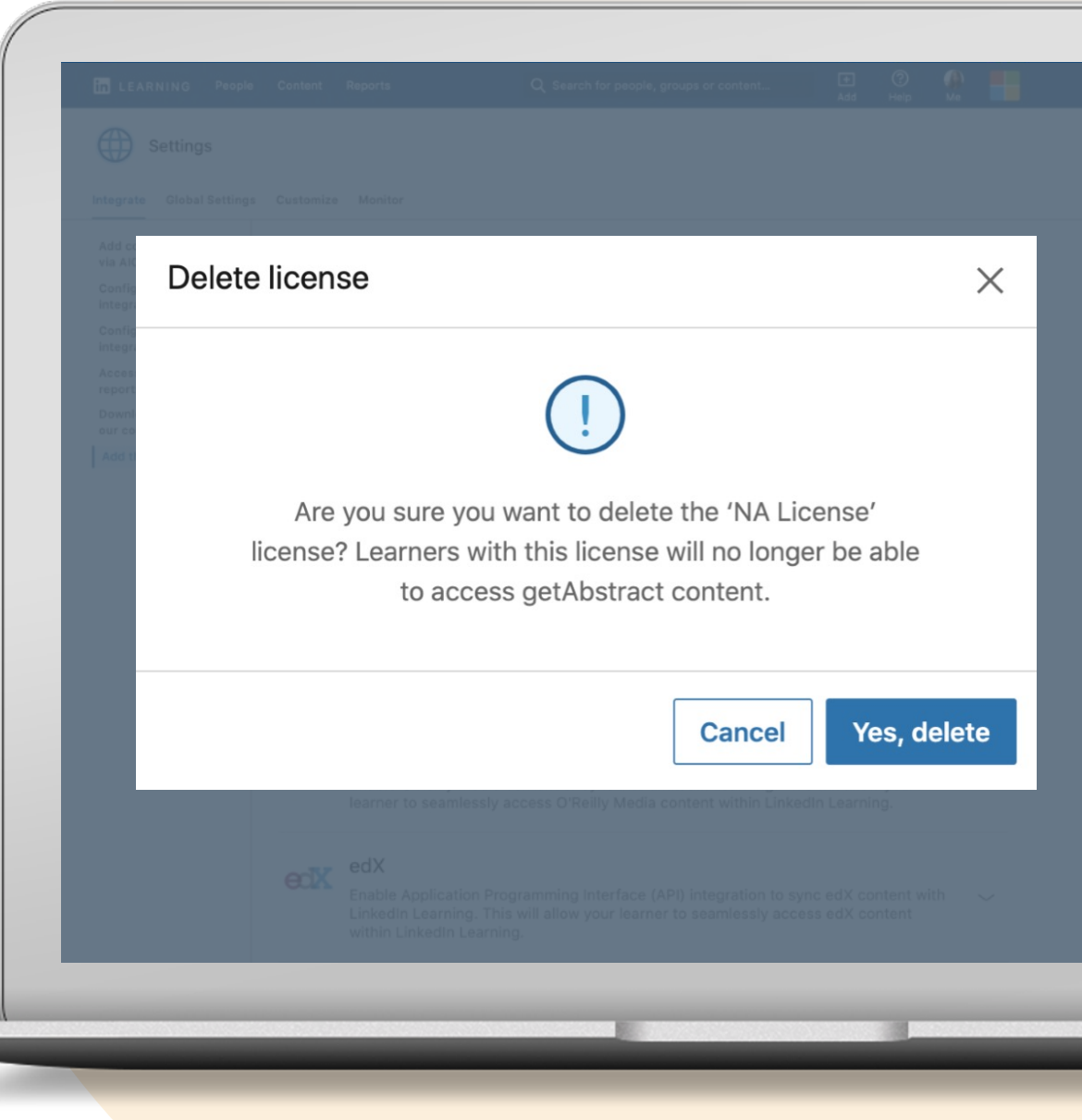